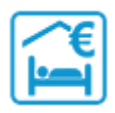

## **EVOLUTION DE LA CONNEXION A LA PLATEFORME**

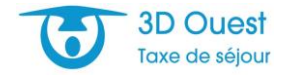

②

 $\frac{1}{2}$  Se connecter

Se connecter

Pour se conformer aux nouvelles exigences européennes du RGPD (règlement général sur la protection des données), la connexion à votre portail taxe de séjour évolue.

## 1ère connexion ou réinitialisation de votre mot de passe

1/ A partir de votre page d'accueil, cliquez sur « se connecter »

2/ Vous êtes redirigé sur la page de connexion, cliquez sur « nouveau mot de passe »

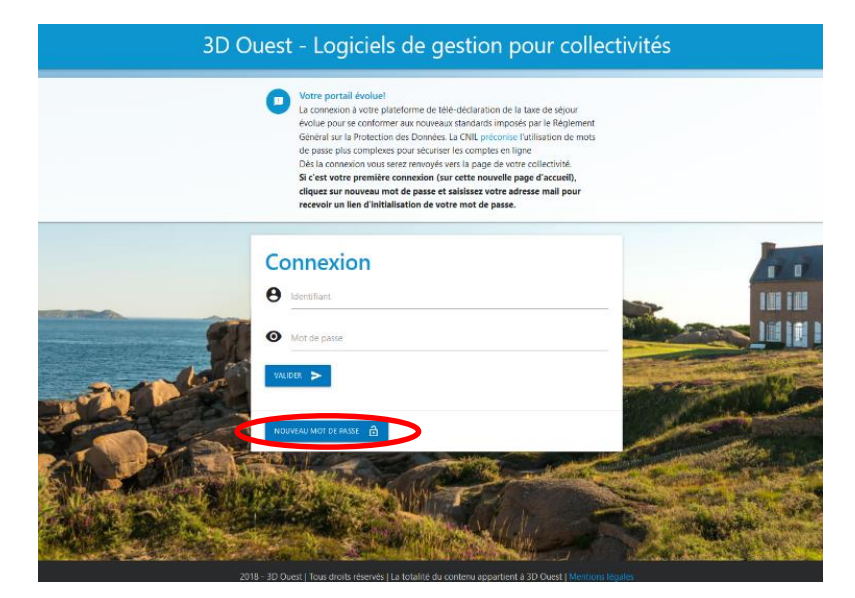

3/ Renseignez votre mail et validez.

4/ Vous recevez un mail de création de mot de passe, cliquez sur le bouton « Créer le mot de passe ».

## **Attention le lien est valable 24 heures.**

5/ Choisissez un mot de passe conforme aux préconisations CNIL : pour vous guider 3 méthodes sont proposées :

- Choix 1 : saisir un mot de passe de votre choix,
- OU choix 2 : générer un mot de passe aléatoire conforme,
- OU choix 3 : générer un mot de passe à partir d'une phrase.

6/ Votre mot de passe créé, vous êtes redirigé sur la page de connexion.

- Entrez votre identifiant (votre adresse e-mail) ainsi que le mot de passe que vous venez de créer.
- Nous vous recommandons d'enregistrer cette page dans vos favoris ainsi que le mot de passe dans votre navigateur afin de faciliter votre prochaine connexion.